#### Sommaire

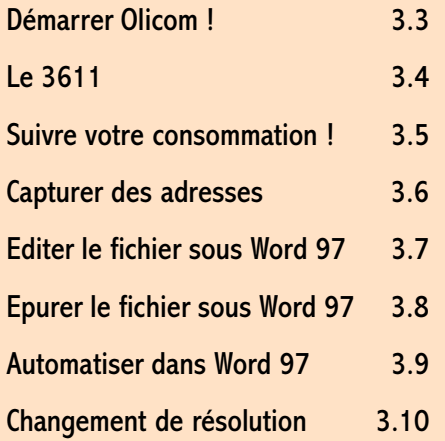

# **Utilisation d'Olicom**

#### En résumé !

Olicom est avant tout un émulateur minitel.

D'accord, le minitel, c'est devenu ringard avec Internet et notamment les pages zoom http://www.pageszoom.com. Mais, n'oubliez pas ! Les trois premières minutes sont grat uites.

Par ailleurs, la plupart des organismes bancaires vous proposent encore la possibilité de faire vos opérations courantes par un 3614 ou 3617 !

### Utilisation d'Olicom annuale de la sua des sus substitutions de la sua de la sua de la sua de la sua de la sua

#### Démarrer Olicom !

<span id="page-1-0"></span>C'est parti... mon kiki !

- 1 A partir de la barre de tâches, en bas à gauche, choisissez Démarrer / Programmes / Olitec / Olicom.
- 2 Pour voir ça, il vaut mieux passer la résolution de l'écran à 800 x 600 (Voir page 3.10). Avant de faire cette opération, assurez-vous que vote écran la supporte. Sachez tout de même que la plupart des écrans sont SVGA, c'est-à-dire, qu'ils encaissent cette résolution.

2

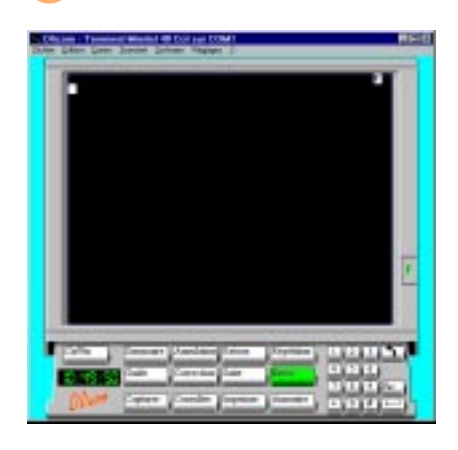

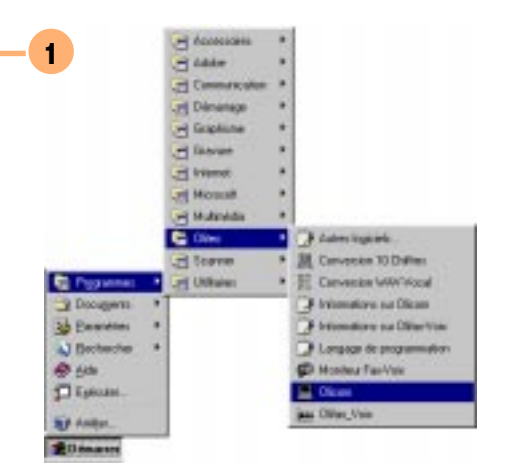

## <span id="page-2-0"></span>3.4 **Utilisation d'Olicom**

### Le 3611

- 1 Pour accéder à notre vitrine technologique de référence avec le TGV, cliquez sur le bouton prise de ligne  $\Box$  en bas à droite de votre énorme tableau de bord. Sélectionnez le 3611 et appuyez sur le bouton Composer.
- 2 Tapez le nom recherché. Appuyez deux fois sur le bouton avionique **pour vous placer sur la** zone localité. Entrez la ville souhaitée. Puis validez

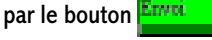

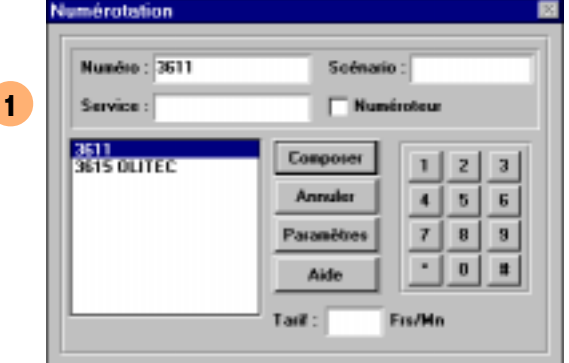

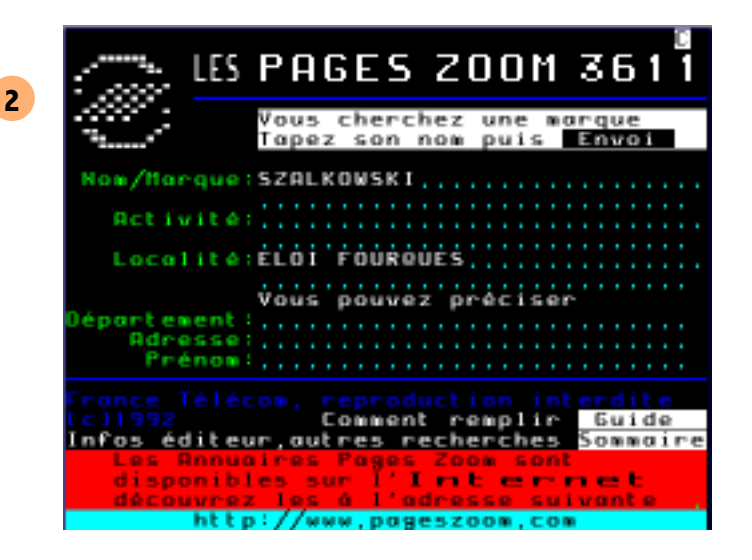

Au lieu d'entrer, Saint Eloi de Fourques, saisissez Eloi Fourques !

### Utilisation d'Olicom annuale de la segund de la segund de la segund de la segund de la segund de la segund de<br>3.5

#### Suivre votre consommation !

- 1 Cliquez sur la prise de ligne **1** Entrez le numéro du service (3614, 3615 ou 3617) dans la zone *Numéro* et son nom dans la zone *Service*. Le nectar des nectars est d'entrer le prix du service à la minute dans la zone Tarif. Validez par Composer. Comment on fait quand on le connaît pas ? Pour le minitel, il semblerait que Monsieur Olitec est intégré un calcul intégrant les trois premières minutes gratuites !
- 2 Si vous souhaitez visualiser l'historique de vos consommations, allez dans *Fichier* / Consulter le Journal. En cliquant sur Imprimer, vous pouvez avoir une sortie papier de vos gabegies téléphoniques.

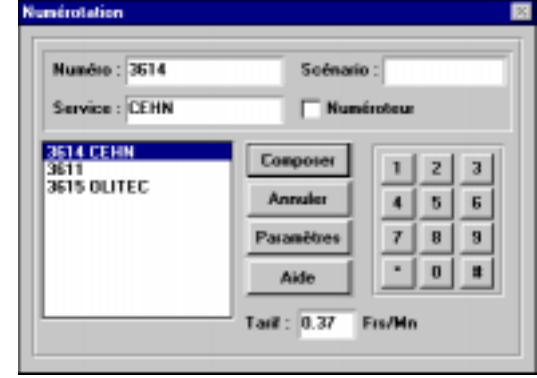

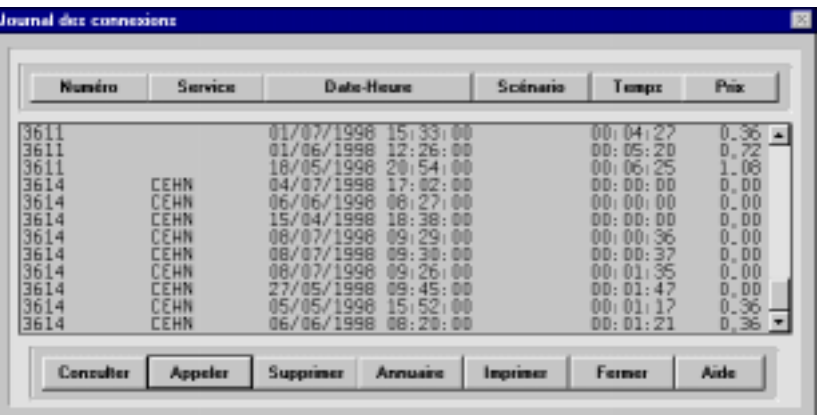

1

#### <span id="page-3-0"></span>Vous pouvez composer un numéro à partir du bouton

Annuaire

.

2

### <span id="page-4-0"></span>**3.6 Utilisation d'Olicom**

#### Capturer des adresses

l'extension TXT.

- $\frac{1}{1}$  A partir du 3611, entrez la rubrique recherchée ainsi  $\frac{1}{1}$  = (1 que le département. Allez ensuite dans Fichier / Créer une capture texte. Choisissez le mode de capture. En Automatique, il prend tous les écrans à compter de la création du fichier. Préférez le mode Manuel qui vous permet d'ajouter au fichier l'écran de votre choix en cliquant sur le bouton **Capturer** 
	- 2 Entrez le nom du fichier sur 8 caractères après avoir choisi le dossier et l'unité où va être créé ce fichier de capture. Une fois vos captures terminées, allez dans Fichier / Fermer la capture.

2

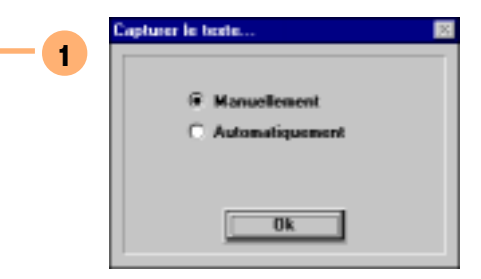

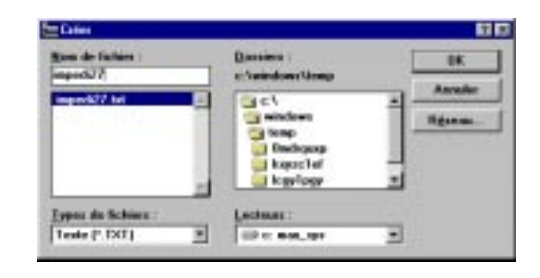

**Carton** Rouge Le logiciel n'est toujours pas optimisé pour Windows 95. Il ne supporte pas la gestion des noms longs !

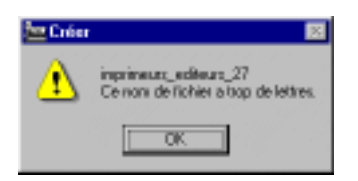

### Utilisation d'Olicom annuale de la sua des sus substitutions de la sua de la sua de la sua de la sua de la su<br>En la sua de la sua de la sua de la sua de la sua de la sua de la sua de la sua de la sua de la sua de la sua

#### Editer le fichier sous Word 97

#### <span id="page-5-0"></span>F2 pour renommer !

#### Pub gratuite pour Bill !

- 1 Lancez l'explorateur *Démarrer | Programmes |* Explorateur Windows. Sélectionnez votre dossier dans la partie gauche. Cliquez sur le fichier de capture dans la partie droite. Par un clic droit, choisissez Renommer. Vous pouvez avantageusement utiliser le raccourci clavier F2.
- 2 Tapez alors un nouveau nom en précisant l'extension DOC. Une boîte de dialogue vous prévient des dangers que peut engendre ce type de comportement. Non... Mais... des fois !

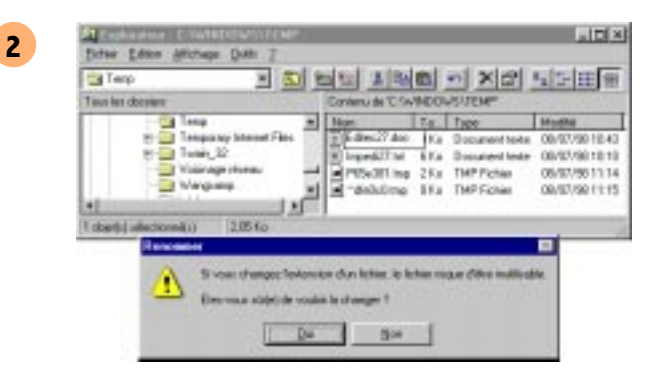

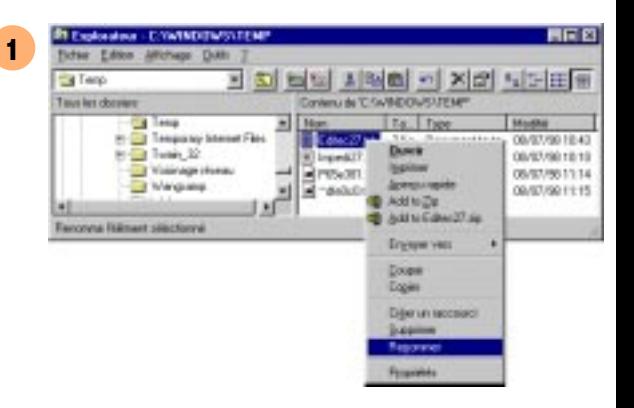

### <span id="page-6-0"></span>**3.8 Utilisation d'Olicom**

#### Epurer le fichier sous Word 97

- 1 Après avoir réussi non sans un certain brio à doublecliquer sur le fichier, choisissez dans le menu Edition / Remplacer. A partir de la boîte cliquez sur le bouton Plus # . Tapez le texte à remplacer dans la zone Rechercher. Entrez - ou n'entrez rien pour l'éliminer dans la zone *Remplacer par*. Cliquez alors sur le bouton Renplacer tout . En cas de dégâts majeurs, vous pouvez annuler par CTRL+Z ou Edition / Annuler.
- 2 Pour éliminer les fins de paragraphes superflues ou bien pour ajouter des caractères tabulations pour formater votre fichier, cliquez sur le bouton spicial \* Véritable caserne d'Ali Baba, vous pourrez rendre votre document traitable pour un mailing.

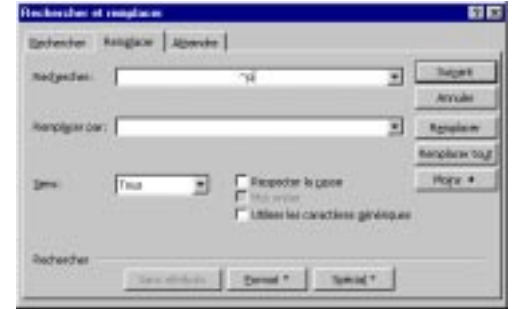

Tabulation Marque de commentaire Tout caractime Tout drifter Toube lettre Signe<sup>16</sup> Saut de colonnel Tiret cadratin Tiret demi-cadratin Appel de note de fin Charg Appel de note de bas de page Graphisms Saut de ligne manuel Saut de page manuel Trait d'union insécable Espace transable Trait d'unign conditionnel Seut de gestion Espace

Margue de paragraphe

1

2

Vous pouvez faire un Copier / Coller entre le texte (CTRL+C pour copier le texte sélectionné) et la zone Rechercher (CTRL+V pour coller le texte).

### Utilisation d'Olicom annuale de la sua des sus substitutions de la substitution de la substitution de la subst

1

2

#### Automatiser dans Word 97

document traitable pour un mailing.

1 Si vous êtes amené à souvent effectuer ce genre

d'opérations, pensez à enregistrer votre séquence de travail de façon à ce qu'elle soit réemployable. Allez dans le menu Outils / Macros / Nouvelle macro. 2 Pour éliminer les fins de paragraphes superflues ou bien pour ajouter des caractères tabulations pour formater votre fichier, cliquez sur le bouton spicul \* Véritable caserne d'Ali Baba, vous pourrez rendre votre

#### <span id="page-7-0"></span>Si vous n'y arrivez pas, on peut vous le faire !

Vous pouvez faire un Copier / Coller entre le texte (CTRL+C pour copier le texte sélectionné) et la zone Rechercher (CTRL+V pour coller le texte).

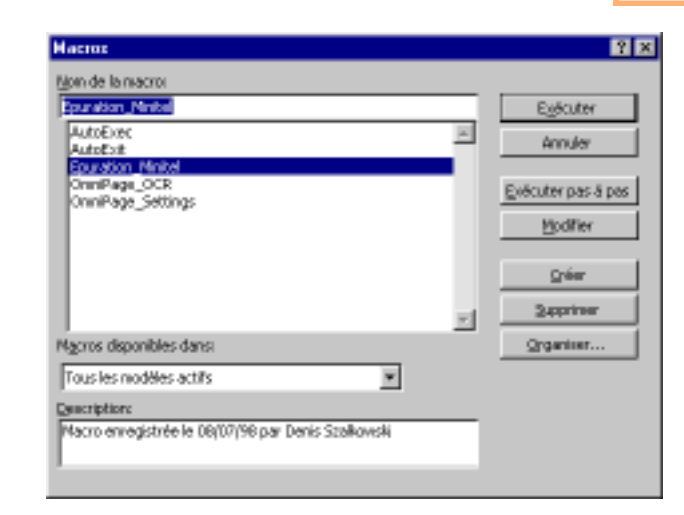

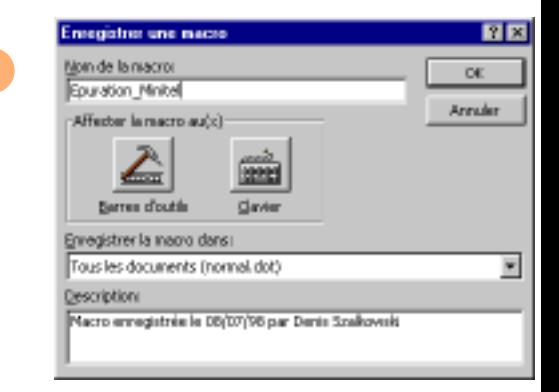

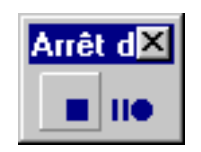

### <span id="page-8-0"></span>**3.10** Utilisation d'Olicom

#### Changement de résolution

#### Apprentis-sorciers, s'abstenir!

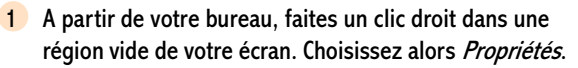

- 2 Cliquez alors sur le bouton **pour la contracte de la pour** sélectionner un moniteur 800 x 600 dans le cas où vous auriez sélectionné par ignorance au moment de l'installation de Windows 95 un 640 x 480.
- 3 Pour sélectionner un nouvel écran, cliquez sur le bouton Dans la liste, prenez l'écran SuperVGA 800 x Diangel... 600.

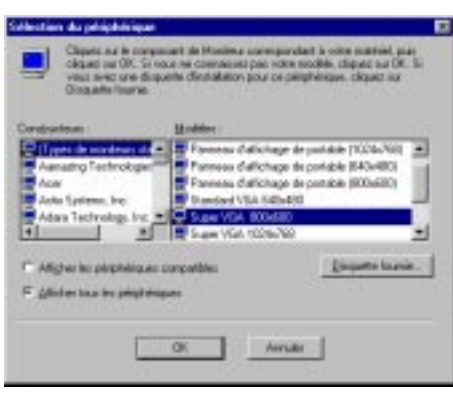

3

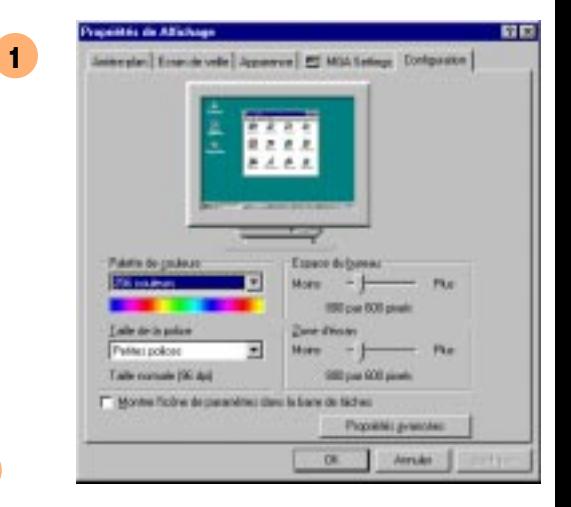

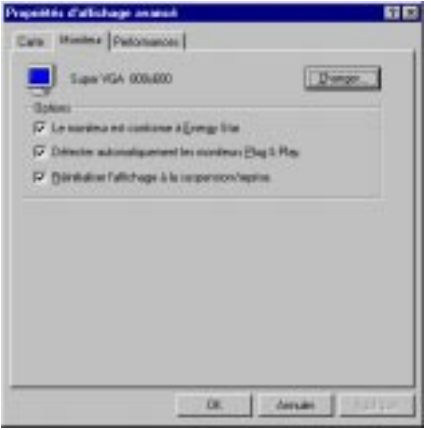